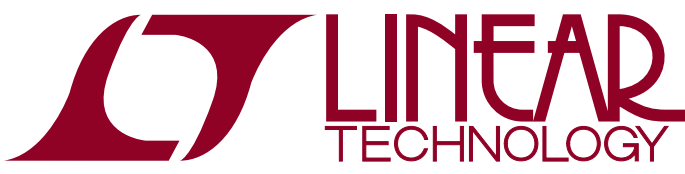

DEMO MANUAL DC1709A

LTC3880EUJ Programming Board for Dual-/ Two-Phase DC/DC Controller with Digital Power Management

## **DESCRIPTION**

Demonstration circuit 1709A contains the circuitry needed to program and verify the EEPROM within the LTC®3880 and LTC3880-1. That is its only purpose. The DC1709A is shipped with a LTC3880 installed in the clamshell style programming socket. The EEPROM contains the factory default configuration. The LTpowerPlay™ .proj file that corresponds to the factory default can be found in the GUI.

In order to properly verify the contents of the EEPROM, download and install the LTpowerPlay software (GUI). The software can be downloaded from:

### http://www.linear.com/ltpowerplay

You also need a Linear Technology USB to I<sup>2</sup>C/SMBus/ PMBus Controller, DC1613A or DC1427A.

## **DEMO SYSTEM REQUIRED HARDWARE**

- Windows PC
- USB to I<sup>2</sup>C/SMBus/PMBus Controller, DC1613A or DC1427A
- $\blacksquare$  DC1709A

### **DEMO SYSTEM REQUIRED SOFTWARE**

**n** LTpowerPlay

### **LTC3880 FEATURES**

- $\blacksquare$  PMBus/I<sup>2</sup>C compliant serial interface
- **E** Telemetry readback includes  $V_{IN}$ ,  $I_{IN}$ ,  $V_{OUIT}$ ,  $I_{OUIT}$ , temperature and faults
- $\blacksquare$  Programmable voltage, current limit, digital soft-start/ stop, sequencing, margining, OV/UV and frequency synchronization (250kHz to 1MHz)
- $\blacksquare$   $\pm$ 0.5% output voltage accuracy over temperature
- $\blacksquare$  Integrated 16-bit ADC
- Internal EEPROM and fault logging
- Integrated powerful N-channel MOSFET gate drivers
- $\blacksquare$  Wide V<sub>IN</sub> range: 4.5V to 24V
- $\blacksquare$  V<sub>OUT</sub> range: 0.5V to 5.5V
- Supports power-up into prebiased load
- Analog current mode control loop
- Accurate PolyPhase<sup>®</sup> current sharing
- Available in a 40-pin (6mm  $\times$  6mm) QFN package

### **Design files for this circuit board are available at http://www.linear.com/demo**

 $\textbf{\textit{I}}$ , LT, LTC, LTM, Linear Technology, the Linear logo and PolyPhase are registered trademarks and LTpowerPlay is a trademark of Linear Technology Corporation. All other trademarks are the property of their respective owners.

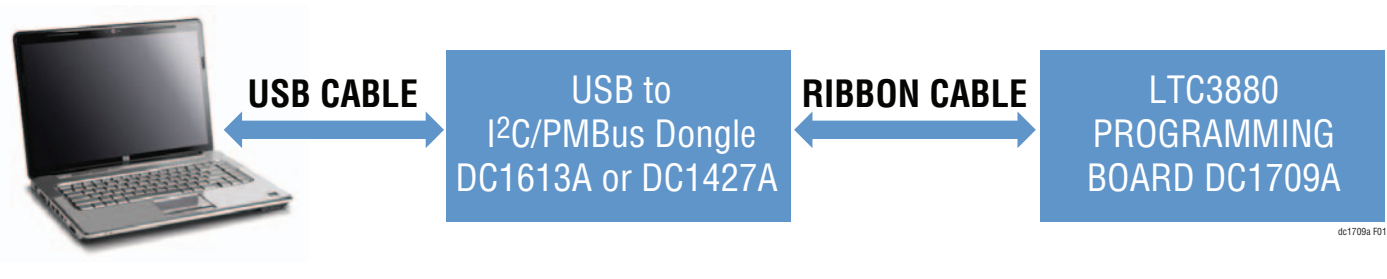

**Figure 1. LTC3880 Programming Setup Using the DC1709A**

1

# Quick Start Procedure

Demonstration circuit 1709A makes it easy to program and verify the EEPROM contents of the LTC3880.

1. Make sure jumpers are in the following positions:

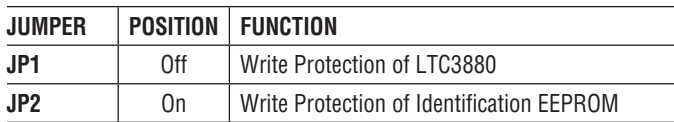

- 2. Open the lid of the socket, SKT1. Verify there is an IC inside (see Figure 2).
- 3. Close the lid. It will snap into place.

NOTE: Removal and insertion of the IC should be done with either a tweezers or a vacuum suction device.

- 4. Plug one end of the USB cable to your PC. Plug the other end of the USB cable into the I2C/SMBus/PMBus controller.
- 5. If you have a DC1427A, plug the ribbon cable into J1 (see Figure 3). If you have a DC1613A, plug the ribbon cable into J2, as shown in Figure 3 and Figure 4.

6. On your PC, launch LTpowerPlay. LTpowerPlay will identify the DC1709A and launch the appropriate GUI (see Figure 5).

NOTE: You will see an undertemperature (UT) fault. This is normal since the temperature sensing pin is grounded. Ignore this fault at the moment.

7. Change the GUI parameters according to your system requirements. Or, you can open an existing project file by clicking this button:

 $\triangleright$ 

8. After you finish the design, save the project file by clicking this button:

間

### **POWERING DOWN THE BOARD BETWEEN PROGRAMMING OPERATIONS**

Disconnect the USB cable from the DC1427A/DC1613A before removing or inserting a LTC3880 into the programming socket.

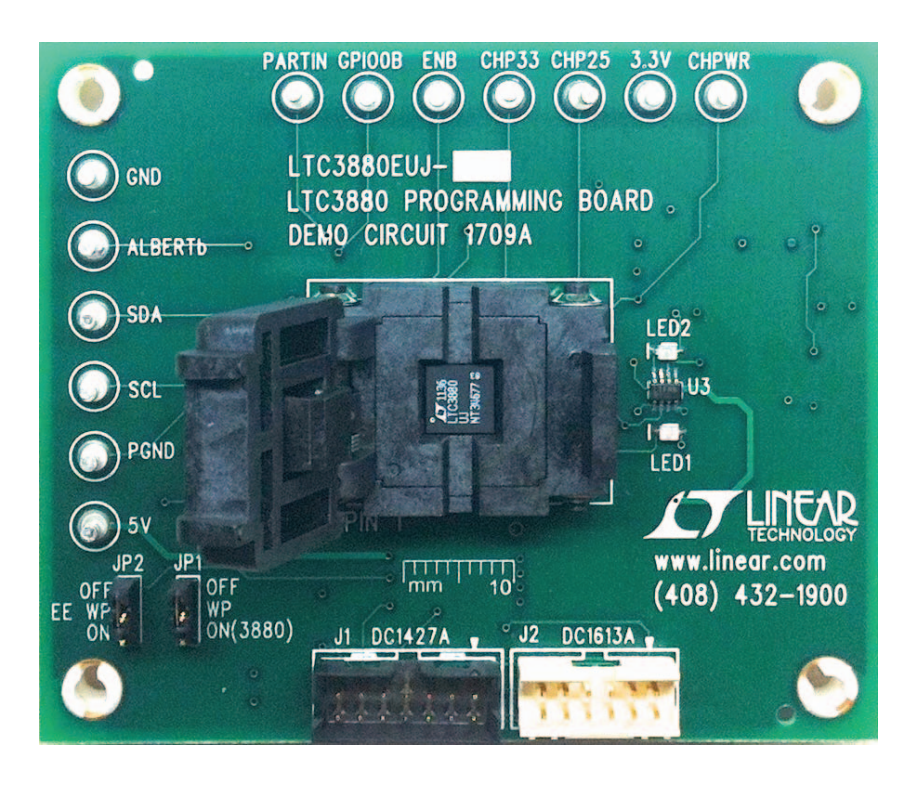

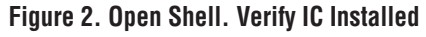

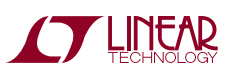

## Quick Start Procedure

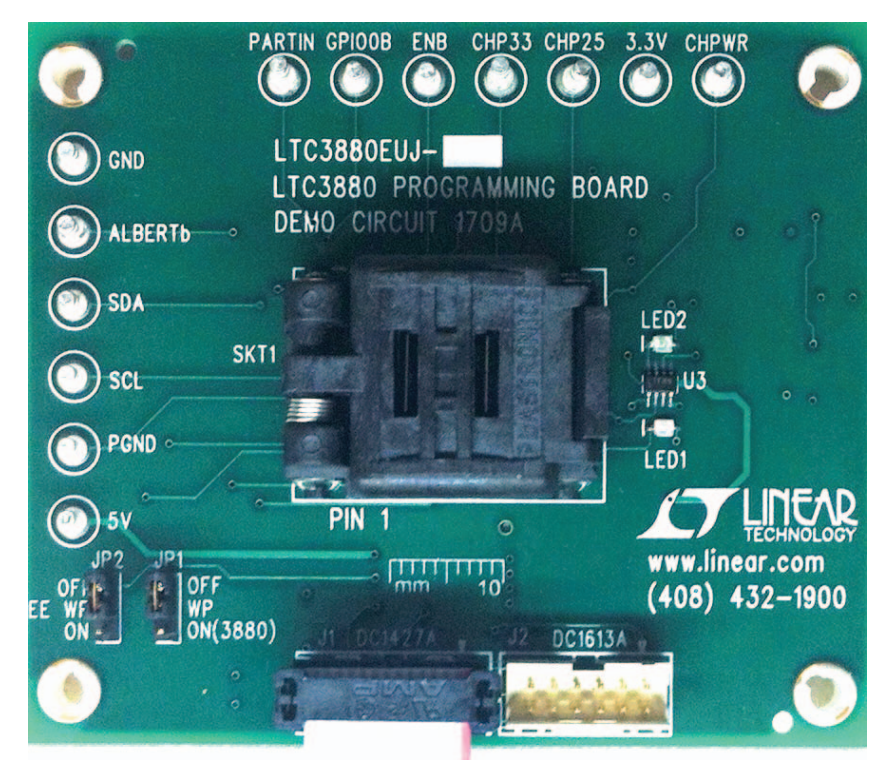

#### **Figure 3. FDC1427A Ribbon Cable Installation**

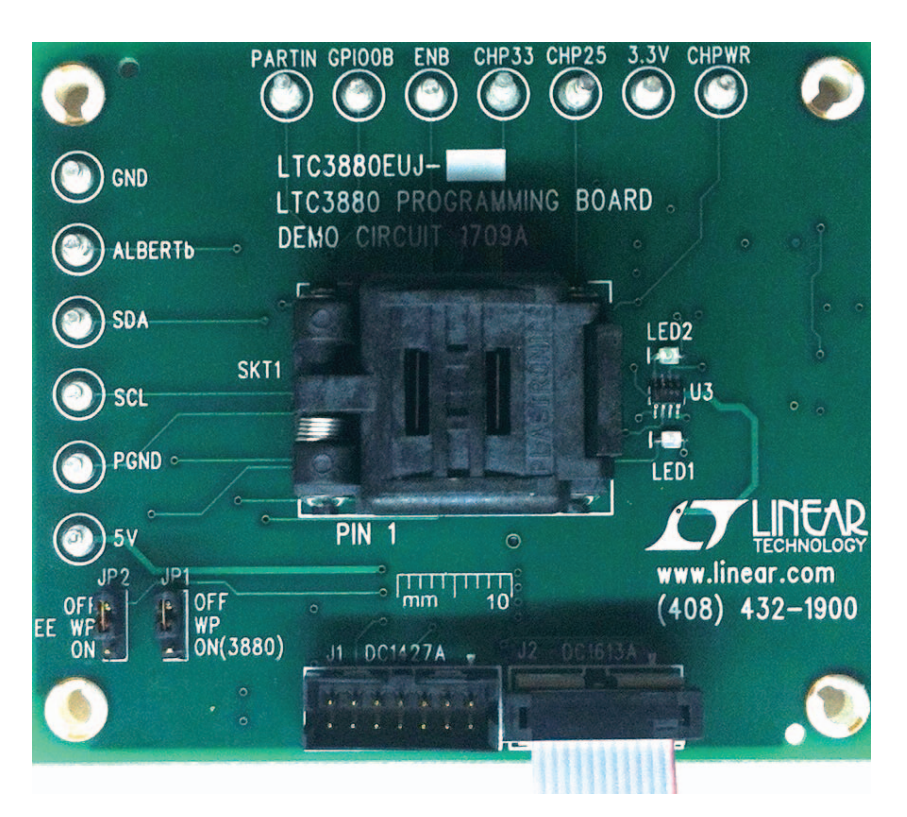

**Figure 4. DC1613A Ribbon Cable Installation** 

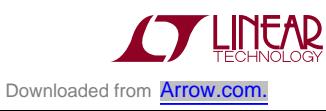

# Quick Start Procedure

### **WHAT YOU CAN DO WITH THE DC1709A**

- 1. Compare the contents of the EEPROM in the LTC3880 against your project or hex file.
- 2. Reprogram the contents of the EEPROM in the LTC3880 using your project or hex file.
- 3. Verify the EEPROM within the DC1709A contains the factory defaults.
	- From the LTpowerPlay interface, load the factory defaults project file. This file is located at:

C:\Program Files\Linear Technology\LTpowerPlay\ project files\democricuits\LTC3880\_datasheet\_ defaults.proj

 $\blacksquare$  Click the Verify button.

Design files for this circuit board are available at

http://www.linear.com/demo

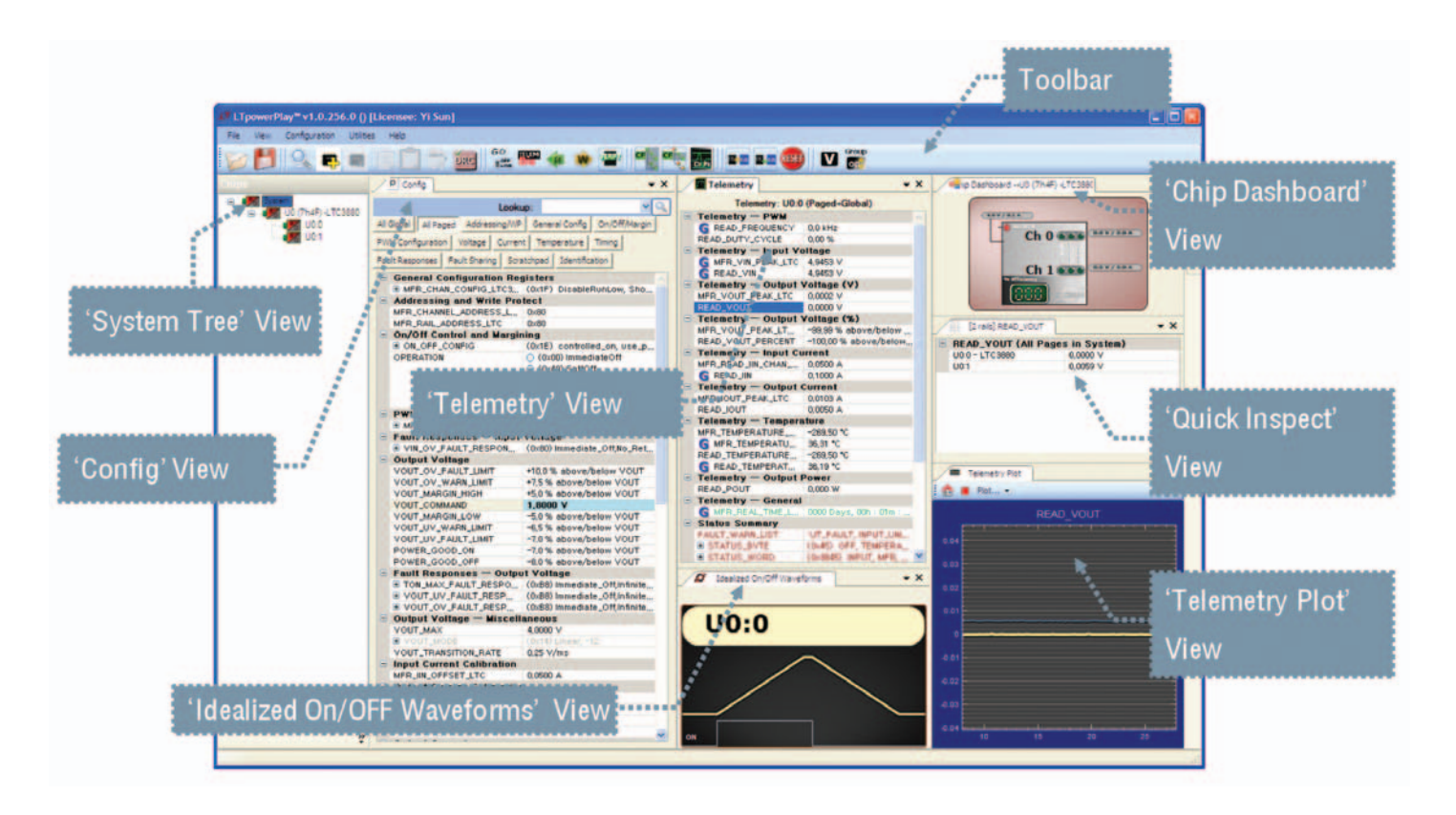

**Figure 5. LTpowerPlay Interface of Programming the LTC3880**

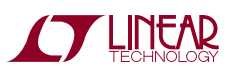

## Parts List

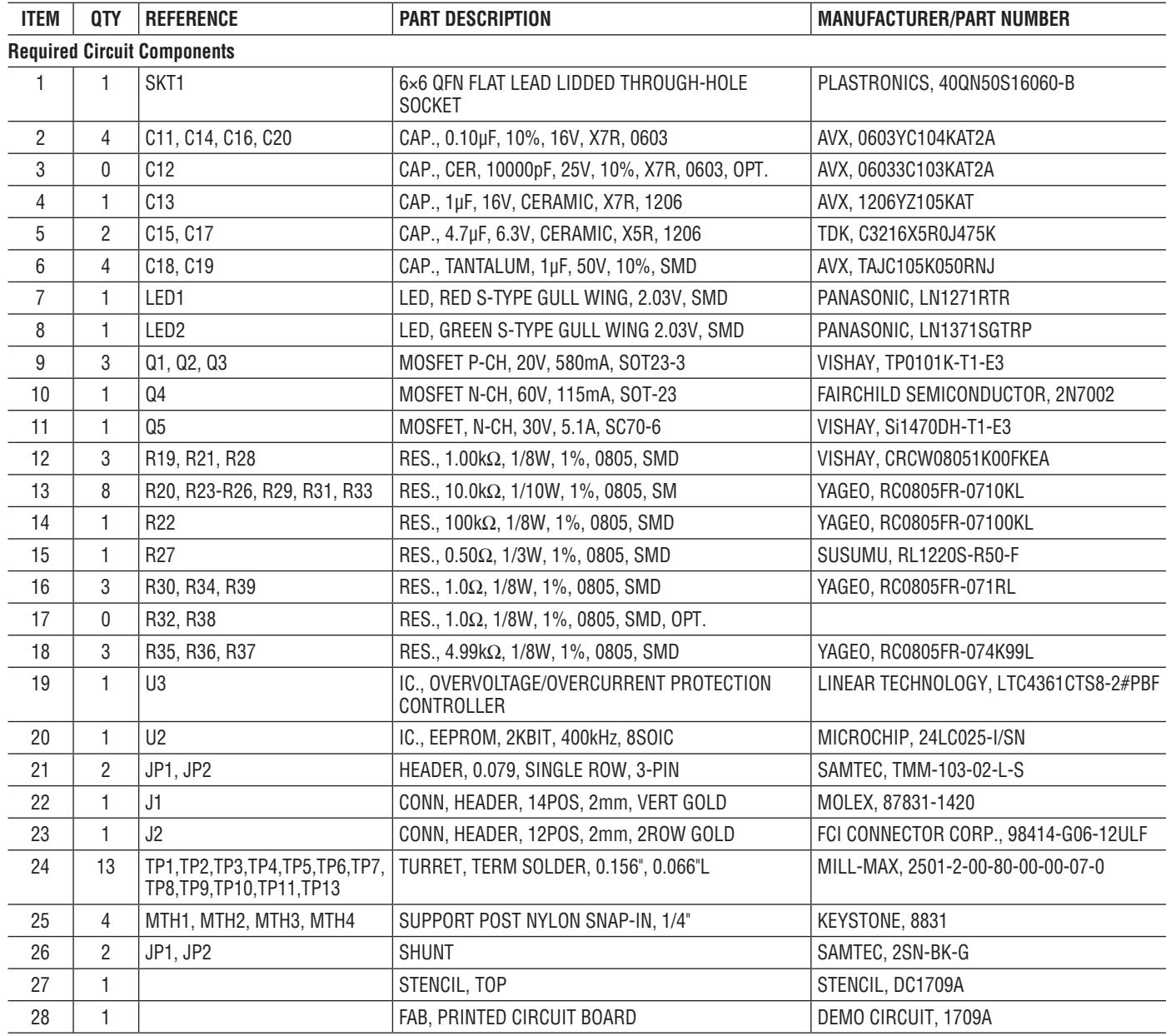

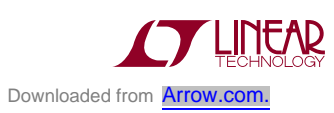

# SCHEMATIC DIAGRAM

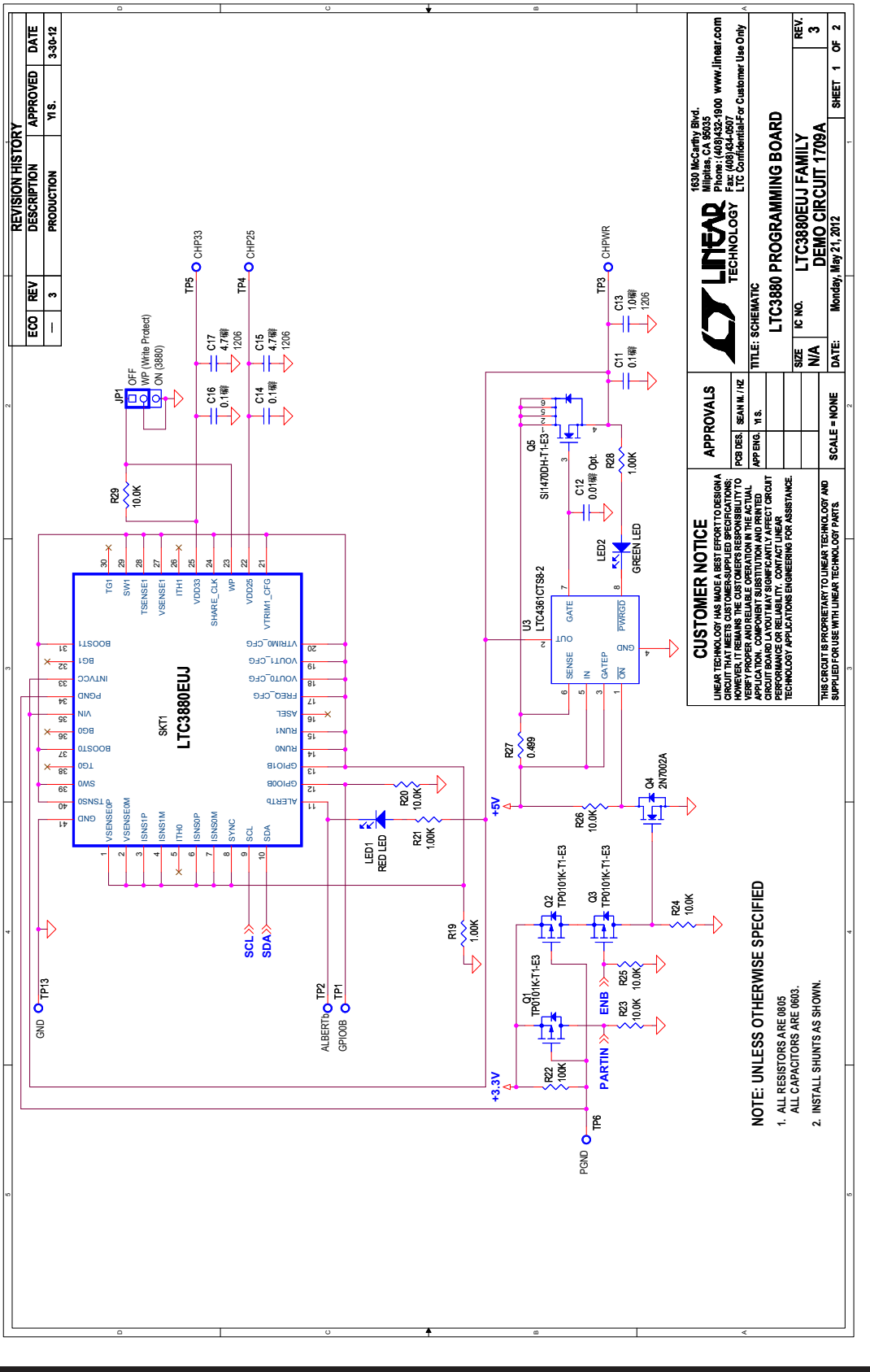

Figure 6. LTC3880 Programming Board **Figure 6. LTC3880 Programming Board**

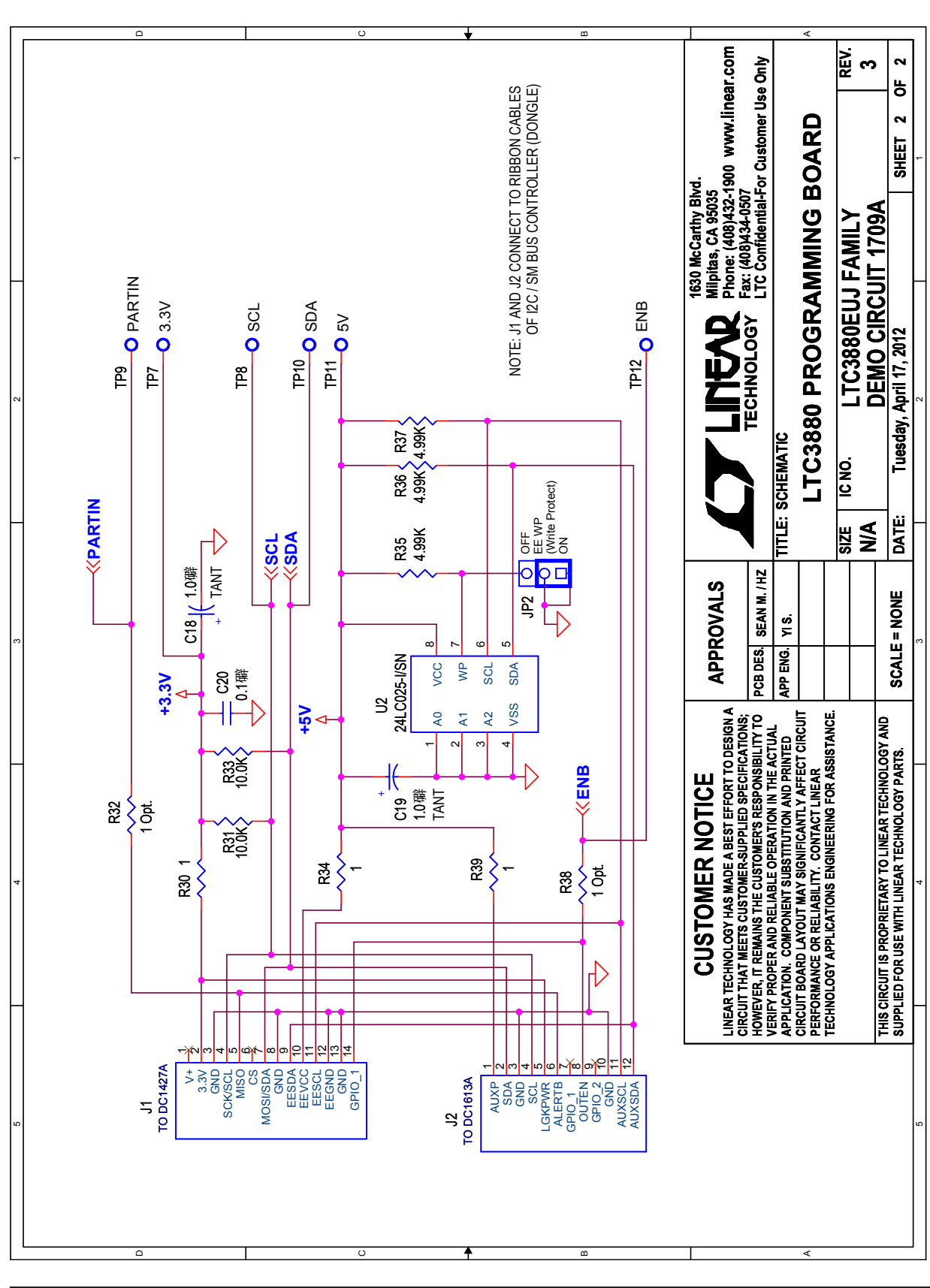

## SCHEMATIC DIAGRAM

DEMO MANUAL DC1709A

DC1709af

**Figure 7. LTC3880 Programming Board**

Figure 7. LTC3880 Programming Board

7

Information furnished by Linear Technology Corporation is believed to be accurate and reliable. However, no responsibility is assumed for its use. Linear Technology Corporation makes no representation that the interconnection of its circuits as described herein will not infringe on existing patent rights.

LINEAD Downloaded from **[Arrow.com.](http://www.arrow.com)** 

DEMO MANUAL DC1709A

#### DEMONSTRATION BOARD IMPORTANT NOTICE

Linear Technology Corporation (LTC) provides the enclosed product(s) under the following **AS IS** conditions:

This demonstration board (DEMO BOARD) kit being sold or provided by Linear Technology is intended for use for **ENGINEERING DEVELOPMENT OR EVALUATION PURPOSES ONLY** and is not provided by LTC for commercial use. As such, the DEMO BOARD herein may not be complete in terms of required design-, marketing-, and/or manufacturing-related protective considerations, including but not limited to product safety measures typically found in finished commercial goods. As a prototype, this product does not fall within the scope of the European Union directive on electromagnetic compatibility and therefore may or may not meet the technical requirements of the directive, or other regulations.

If this evaluation kit does not meet the specifications recited in the DEMO BOARD manual the kit may be returned within 30 days from the date of delivery for a full refund. THE FOREGOING WARRANTY IS THE EXCLUSIVE WARRANTY MADE BY THE SELLER TO BUYER AND IS IN LIEU OF ALL OTHER WARRANTIES, EXPRESSED, IMPLIED, OR STATUTORY, INCLUDING ANY WARRANTY OF MERCHANTABILITY OR FITNESS FOR ANY PARTICULAR PURPOSE. EXCEPT TO THE EXTENT OF THIS INDEMNITY, NEITHER PARTY SHALL BE LIABLE TO THE OTHER FOR ANY INDIRECT, SPECIAL, INCIDENTAL, OR CONSEQUENTIAL DAMAGES.

The user assumes all responsibility and liability for proper and safe handling of the goods. Further, the user releases LTC from all claims arising from the handling or use of the goods. Due to the open construction of the product, it is the user's responsibility to take any and all appropriate precautions with regard to electrostatic discharge. Also be aware that the products herein may not be regulatory compliant or agency certified (FCC, UL, CE, etc.).

No License is granted under any patent right or other intellectual property whatsoever. **LTC assumes no liability for applications assistance, customer product design, software performance, or infringement of patents or any other intellectual property rights of any kind.**

LTC currently services a variety of customers for products around the world, and therefore this transaction **is not exclusive**.

**Please read the DEMO BOARD manual prior to handling the product**. Persons handling this product must have electronics training and observe good laboratory practice standards. **Common sense is encouraged**.

This notice contains important safety information about temperatures and voltages. For further safety concerns, please contact a LTC application engineer.

Mailing Address:

Linear Technology 1630 McCarthy Blvd. Milpitas, CA 95035

Copyright © 2004, Linear Technology Corporation

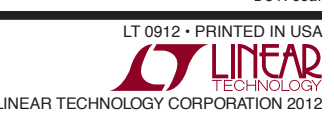